## **수강꾸러미 신청 방법**

**※ 수강꾸러미에서 수강한 교과목은 최종 수강신청 완료가 아니므로, 반드시 수강꾸러미 신청 결과를 확인(승인된 교과목만 수강확정이며, 탈락된 교과목은 삭제 됨!!)**

**1) 수업시간표 확인 : KIU포털시스템 ▶ ①수업 ▶ ②개설강좌조회 ▶ ③이수구분 선택 후 조회 클릭**

\*강좌번호, 과목명, 담당교수, 강의시간 등 알아두기

\*강의시간이 중복되지 않는 과목을 선택해야함

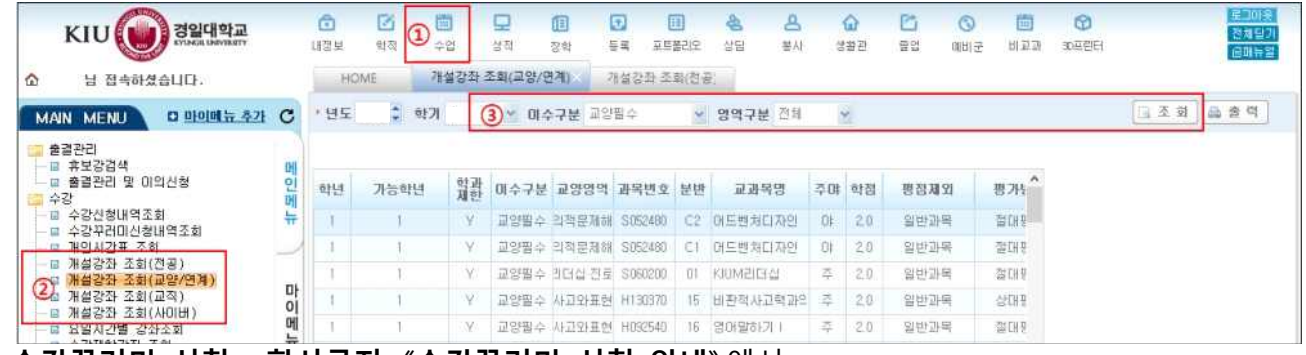

 **2) 수강꾸러미 신청 : 학사공지 《수강꾸러미 신청 안내》**에서

 **① 수강꾸러미신청하기 클릭 ▶ ②로그인 ▶ ③수강할 과목의 강좌번호, 교과목명 등 검색**  ▶ 4신청버튼 클릭 ▶ 6승강꾸러미신청목록에서 바로 확인

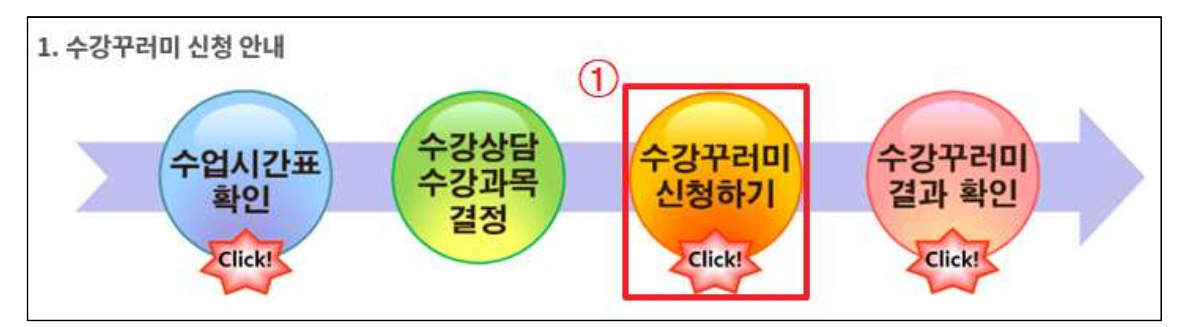

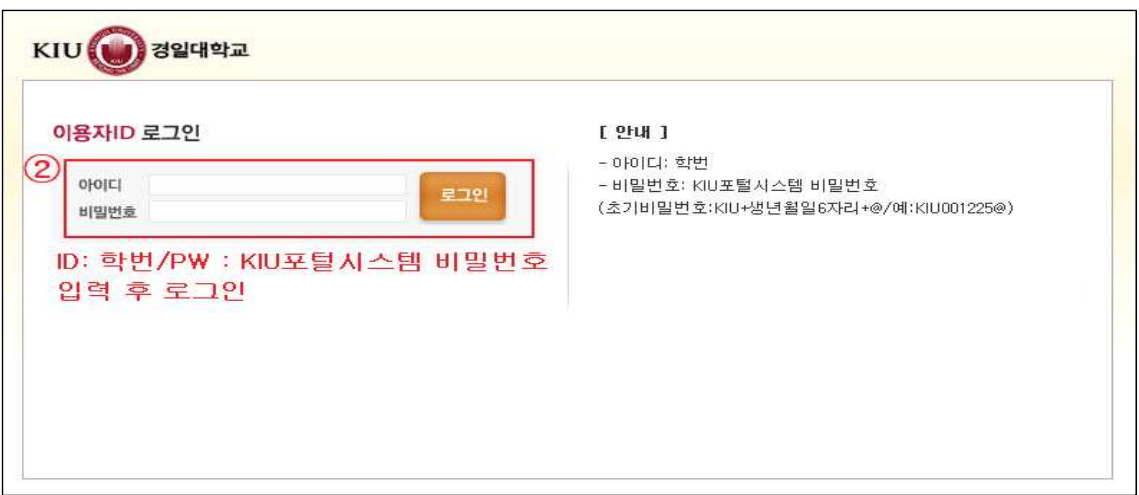

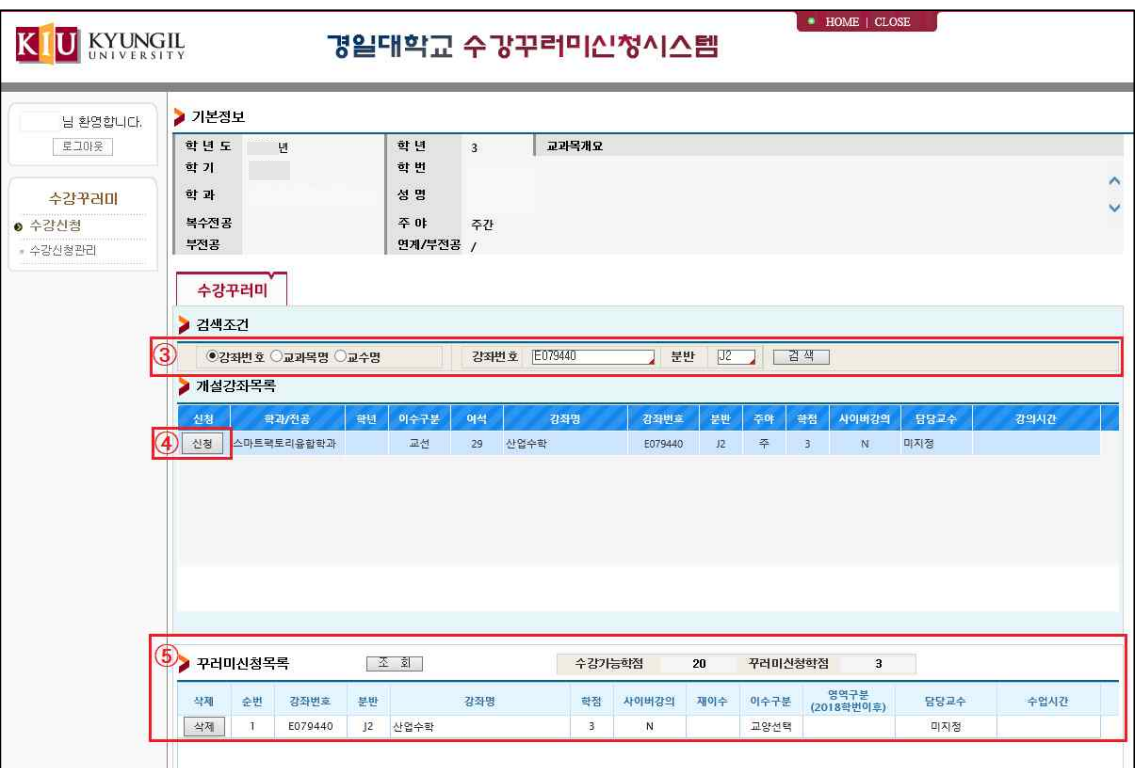

## **3) 수강꾸러미 신청 결과 확인 : KIU포털시스템 ▶ 수업 ▶ 수강신청내역조회 \*수강꾸러미 탈락 교과목은 삭제 됨**